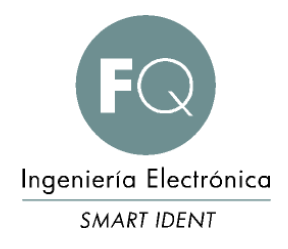

# DEFINITION TOOL-B-ES.doc

## Manual de Uso

### DEFINITION TOOL-B-ES.doc

Document status: \_\_ Draft \_\_ Proposed \_\_ Validated X Approved

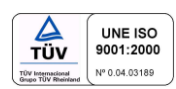

## *REVISIONES*

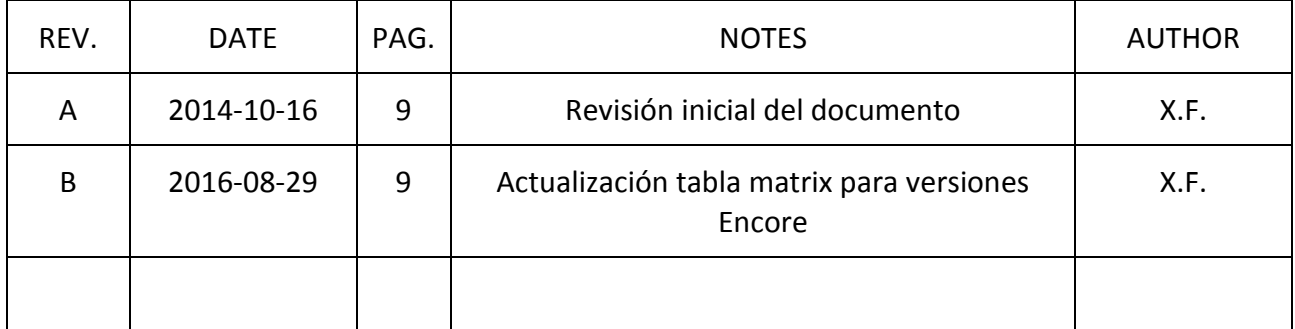

#### <span id="page-2-0"></span>*1. ACERCA DE ESTE DOCUMENTO*

Este documento describe el uso y funcionalidad del programa DEFINITION TOOL para programar el código deseado en cada tecla de los teclados programables con interface USB. Por lo tanto el programa permite una completa personalización del código que vaya a enviar el teclado en la instalación.

#### <span id="page-3-0"></span>2. INDICE

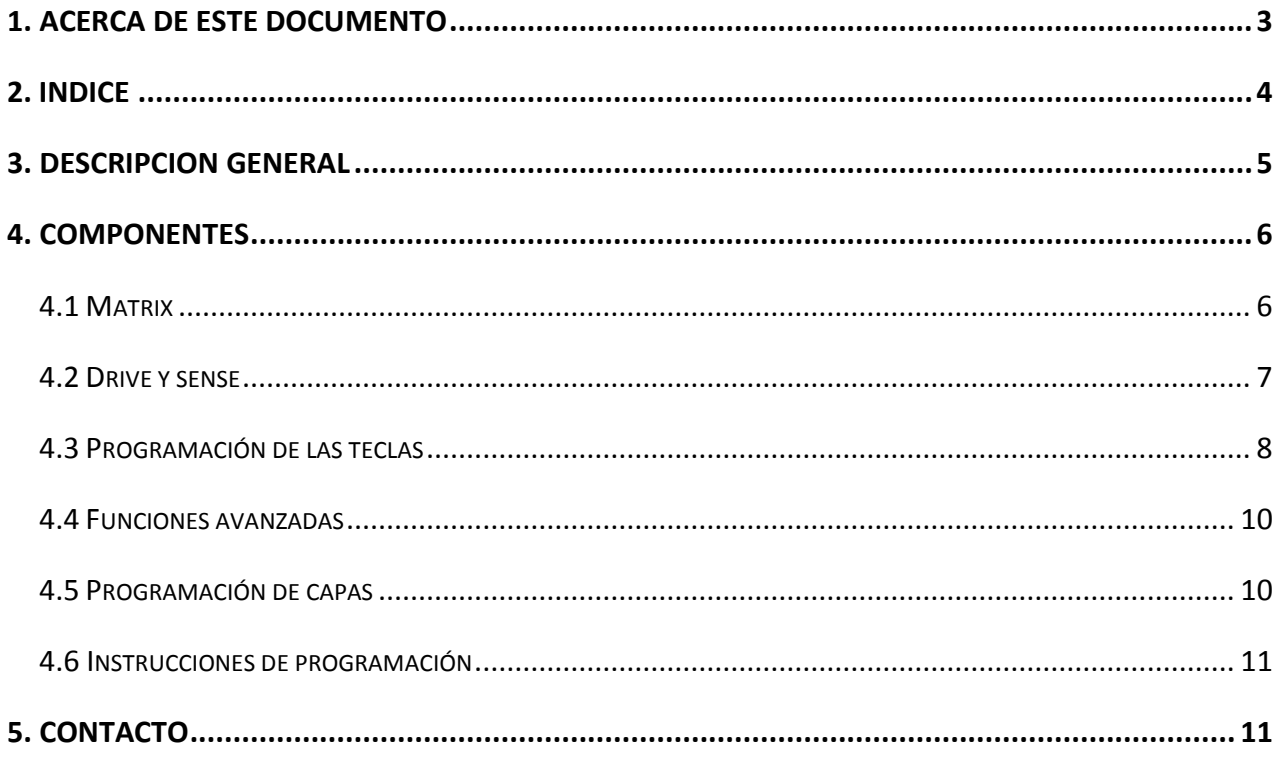

#### <span id="page-4-0"></span>*3. DESCRIPCION GENERAL*

Este documento describe el uso y funcionalidad del programa DEFINITIN TOOL para programar el código deseado en cada tecla de los teclados programables con interface USB. Por lo tanto el programa permite una completa personalización del código que vaya a enviar el teclado en la instalación. El programa Definition Tool permite la generación del fichero binario que se cargará en el microcontrolador del teclado, permite descargar un firmware existente en un teclado, realizar un test para ver el código del teclado, así como otros parámetros de tiempo de respuesta entre pulsaciones.

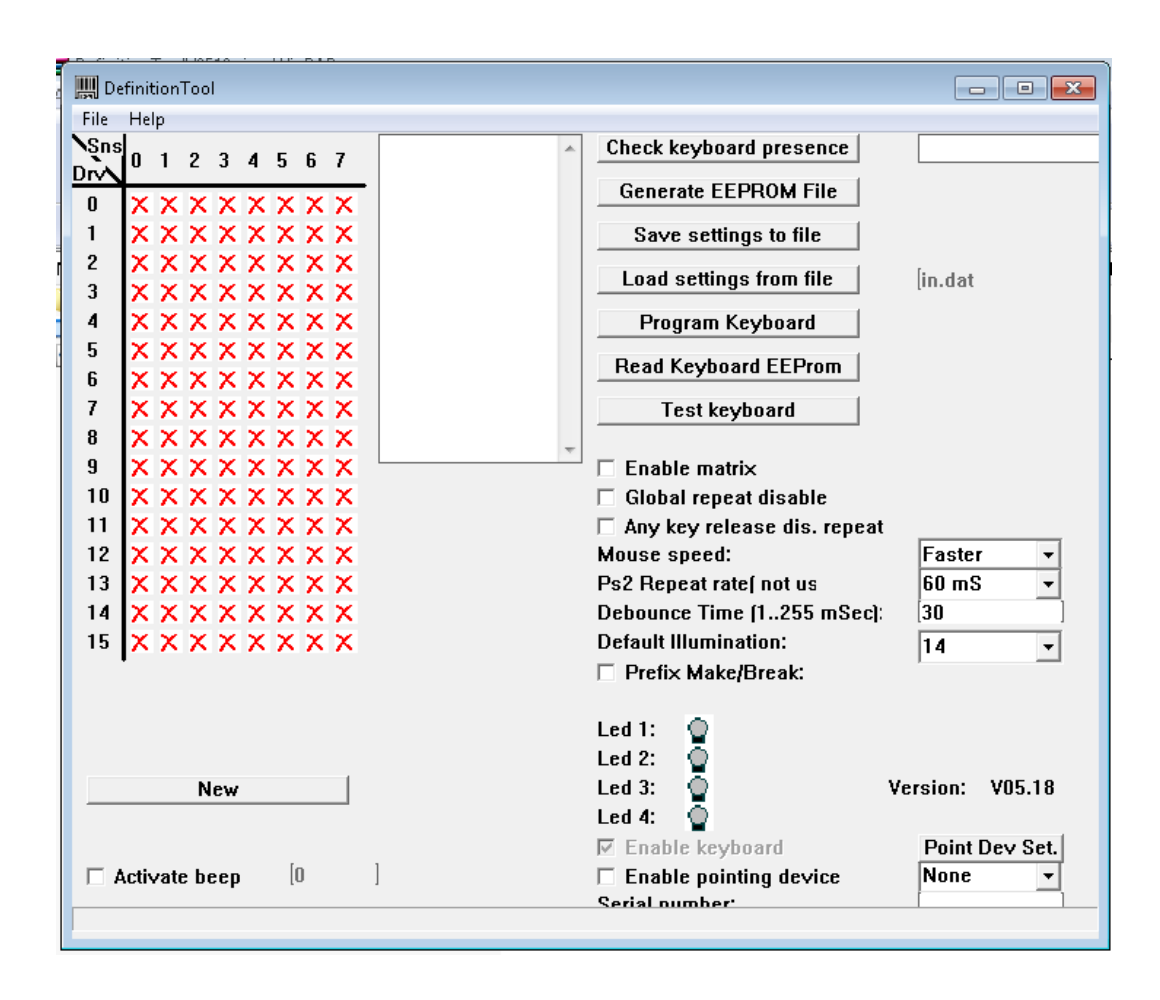

#### <span id="page-5-0"></span>*4. COMPONENTES*

#### <span id="page-5-1"></span>*4.1 Matrix*

El primer elemento es comprender la matriz con las posiciones que el programa nos enseña respecto al contacto físico o tecla que corresponde al teclado.

La matriz está representada por líneas (DRIVE) y columnas (SENSE). La intersección entre drive y sense nos muestra una tecla. La matriz se encuentra con "x" ya que al abrir el programa no existe ninguna tecla programada por defecto. Para realizar la programación se deberá de seleccionar con el cursor la posición que queramos y añadir el código.

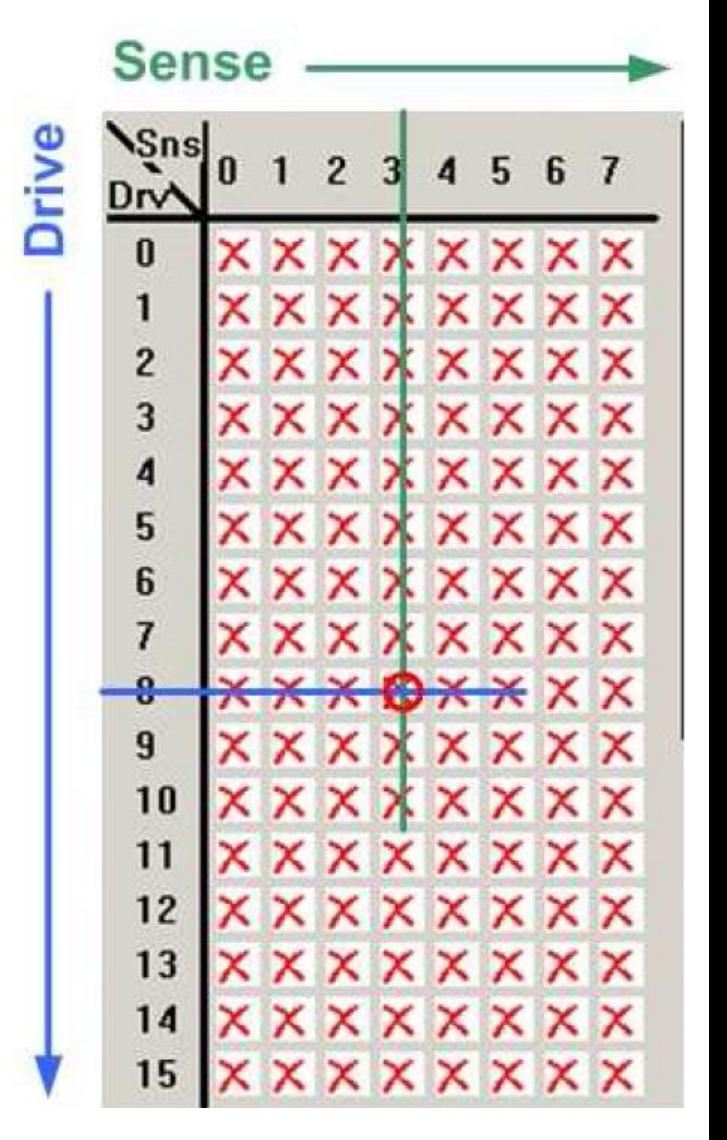

#### <span id="page-6-0"></span>*4.2 Drive y sense*

Cada teclado está organizado de una forma determinada siguiendo una correlación por líneas Drive versus Sense.

Para ilustrar un ejemplo utilizamos el modelo DSW30 series que contiene 30 teclas completamente programables.

De estas 30 teclas la programación que deseamos será:

Tecla número 1 a tecla número 28: numeración secuencial de 1 al 28 (1, 2, 3, 4, 5, 6, 7, 8, 9,10, 11, 12, 13, 14, 15, 16, 17, 18, 19, 20, 21, 22, 23, 24, 25, 26, 27 y 28)

Tecla número 29: Tecla Escape ESC

Tecla número 30: Teclas ENTER

Se recomienda realizar una tabla de Excel para conservar orden

POSICION DE LAS TECLAS Y COORDENADA DE LA MATRIZ

DSW30, DSW60, DSW90 - Encore

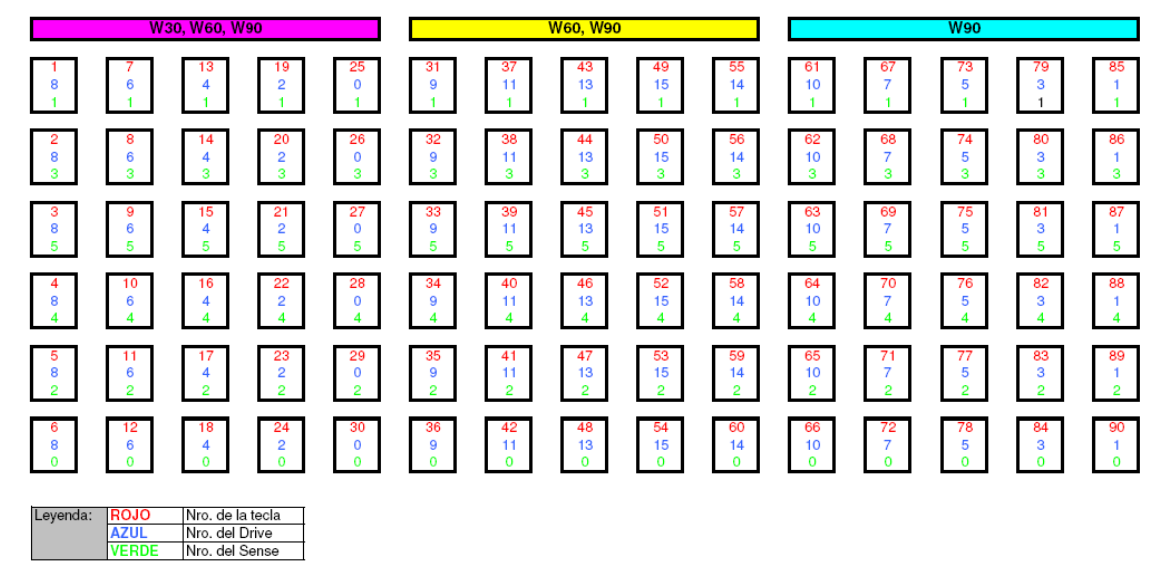

Nota: en nuestra página web encontrará docuimento PDF detallando la posición Drive y Sense en cada tecla

#### <span id="page-7-0"></span>*4.3 Programación de las teclas*

Una vez que hemos seleccionado la posición drive/sense que queremos programar se abre una ventana de diálogo para introducir el código.

Ventana LEGEND: Sirve para colocar a modo informativo la leyenda o programación que va a contener la tecla

Check "This key is used": se autoselecciona automáticamente al abrir la ventana de diálogo, se puede deseleccionar para que no obtenga efecto.

Cada tecla puede disponer de 4 capas de programación, por ello, la ventana de diálogo dispone

de 4 secciones para la programación de cada capa No Fn2/No Fn1. Habitualmente programaremos sólo 1 capa para ello seleccionar la sección de arriba a la izquierda.

Para utilizar diferentes capas que se deberá de programar teclas de conmutación de capas.

Para programar el código debemos de apretar el botón Assign Macro y se abrirá otra ventana para introducir el código.

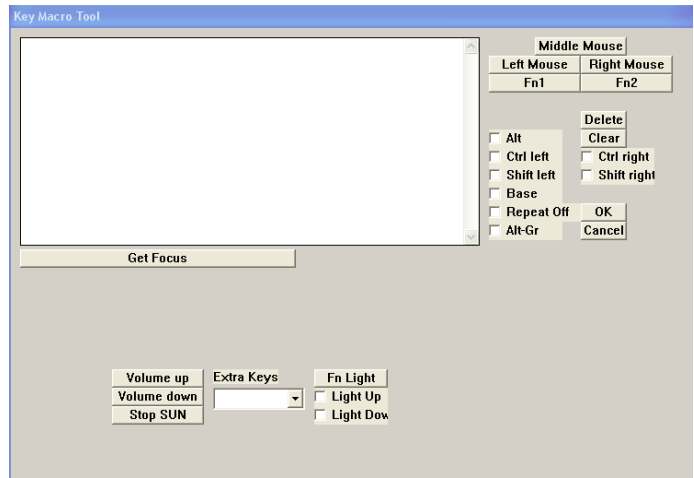

**Importante: todas las funciones que se pueden asignar están definidas en el sistema del ordenador (funciones del teclado bajo formato IBM). Aquí no se pueden colocar funciones especiales o no existentes.** 

Para programar el número 1, simplemente apretar la tecla 1 del teclado estándar del ordenador.

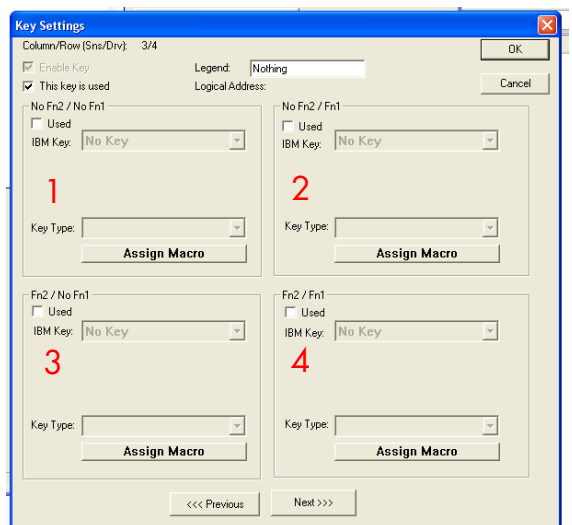

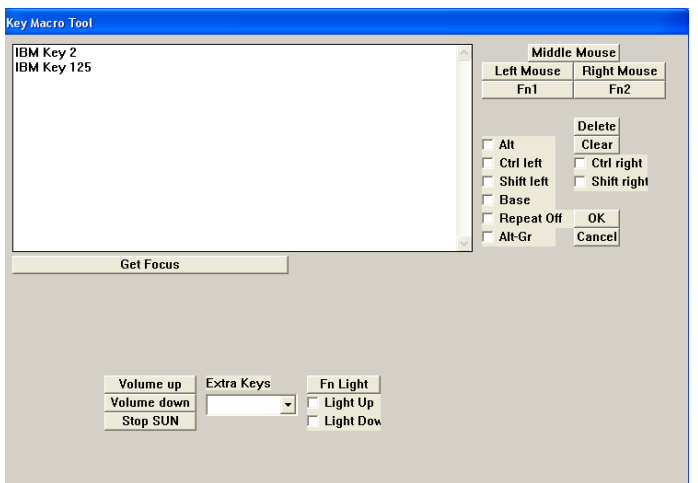

Si ahora se quisiera cambiar esta programación debemos de borrar con tecla Clear y apretar la tecla K (como ejemplo).

Para acabar apretar el botón OK y retornamos a la ventana anterior. En esa ventana podemos ir secuencialmente a la siguiente tecla con los botones de flechas en la parte inferior de la ventana. Cuando acabemos apretamos la tecla OK para ir a la primera ventana.

Cuando tengamos todas las teclas programadas guardaremos esta configuración en un archivo. Para ello apretar el botón "Save settings to file".

Seleccionar el directorio donde se quiere guardar el archivo y escribir el nombre del archivo respetando el formato del sistema operativo DOS para nombrar el archivo (8 caracteres máximo para el nombre del archivo, punto y extensión DAT, ejemplo: ejemplo.dat), al finalizar apretar botón "Save".

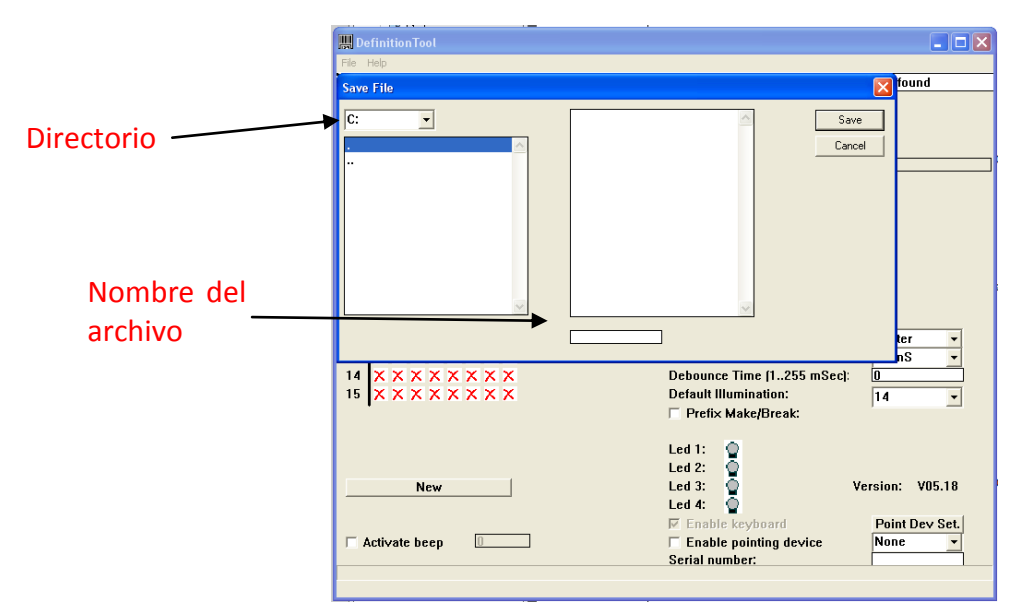

#### <span id="page-9-0"></span>*4.4 Funciones avanzadas*

Dentro de la ventana de programación disponemos de funciones adicionales que detallamos:

*"Middle mouse", "left mouse" y "right mouse":* si una tecla la queremos definir como un botón del ratón.

*Fn1 y Fn2*: si una tecla va a ser configurada como tecla de conmutación para ir a una capa superior.

*Cadena de caracteres:* si por ejemplo

queremos que una tecla envie una cadena de caracteres como por ejemplo: "Hola, buenos días" Escribiremos tecla por tecla la frase o cadena.

*Delete:* borra el carácter seleccionado

*Clear:* borra toda la macro que se haya introducido

*Get focus*: para activar la pantalla de entrada de macros en caso que la posición del cursor no se encuentre en la entrada

*Alt, Ctrl left, Control right, Shift left, Shift right, Alt-Gr*: para asignar estas funciones o caracteres que se deban de activar previamente con ellos, por ejemplo, la barra invertida "\", deberemos de seleccionar primero Alt-Gr, apretar Get Focus y apretar la tecla donde se encuentra la barra de nuestro teclado.

#### <span id="page-9-1"></span>*4.5 Programación de capas*

Una vez sepamos las capas que vamos a necesitar y los caracteres de cada capa, las definiciones de capa 1, 2, 3 y 4 se realiza de la siguiente forma:

Capa 1: sin selección de Fn1 y Fn2

Capa 2: con selección de Fn1

Capa 3: con selección de Fn2

Capa 4: con selección de Fn1 y Fn2

#### **Atención: los botones de conmutación de capa sólo pueden actuar como conmutadores, sin poder asignar otros caracteres.**

Ejemplo: asumiendo que en el primer nivel tenemos programado la letra A, esta saldrá al apretar directamente la tecla de la selección. En el segundo nivel tenemos la letra B, esta saldrá apretando el botón de conmutación conjuntamente con la tecla. Si en la 3ª capa tenemos la letra

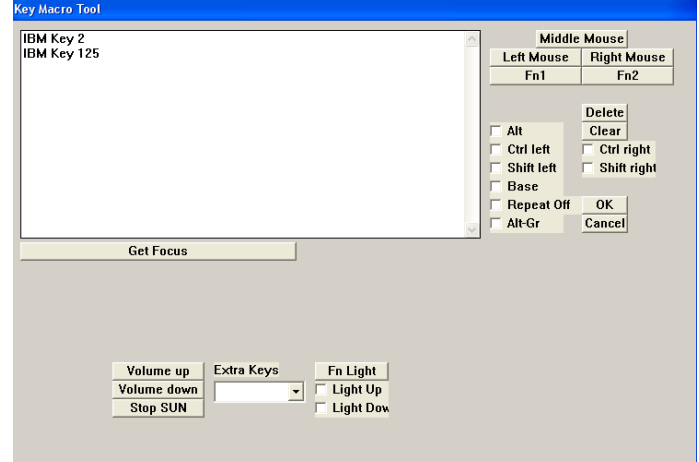

C esta saldrá apretando la 2ª tecla de conmutación y la letra D en la 4ª capa saldrá apretando previamente los 2 botones de conmutación.

#### <span id="page-10-0"></span>*4.6 Instrucciones de programación*

**Atención: estas instrucciones sólo son válidas para los teclados con conexión USB. Si se tiene un teclado PS2 se deberá de descargar el programa adecuado.**

- 1. Conectar el teclado al ordenador, en cualquier puerto USB
- 2. Abrir el programa Definition Tool
- 3. Cargar el archivo que tengamos preparado: "Load setting from file"
- 4. Generar un nuevo archivo EEPROM con el botón "Generate EEPROM File"
- 5. Para asegurar que tenemos el teclado detectado correctamente, apretar "Check keyboard presence" y recibiremos un mensaje de Teclado detectado "keyboard detected"
- 6. Apretar ahora "Program Keyboard" y no desconectar el teclado, aparece una barra de estado que indica el progreso.

IMPORTANTE: si el teclado dispone de un trackball seleccionar "Enable pointing device" y deberá de aparecer en la lista Trackball

#### <span id="page-10-1"></span>*5 CONTACTO*

*FQ Ingeniería Electrónica, SA* Av. de les Roquetes, 9 08812 Sant Pere de Ribes (Barcelona) SPAIN

Phone: +34 93 208 02 58 Fax.: +34 93 459 28 93

e-mail: [info@fqingenieria.es](mailto:info@fqingenieria.es) web[: www.fqingenieria.com](http://www.fqingenieria.com/)